(1)找到要分享的檔案,點選檔案名稱右側的「...」圖示,點選「分享鏈接」按鈕:

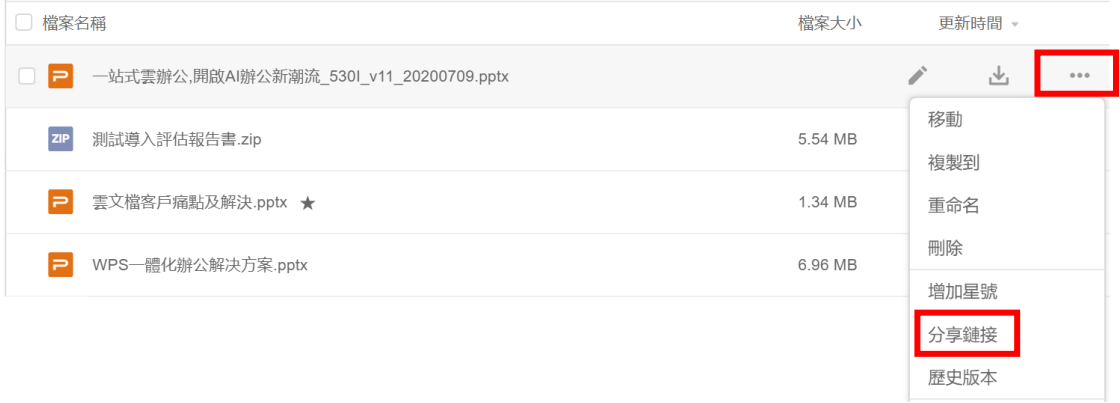

(2)這時會彈出一個連結設置頁面,對連結的「分享範圍」,「權限類型」選擇

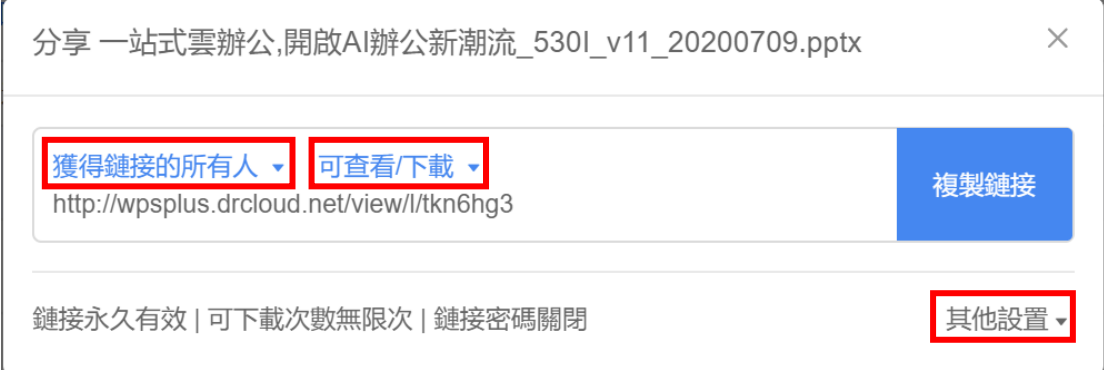

(3)進到【其他設置】後,彈出視窗選擇「連結有效期」,「可下載次數」等做權限設定

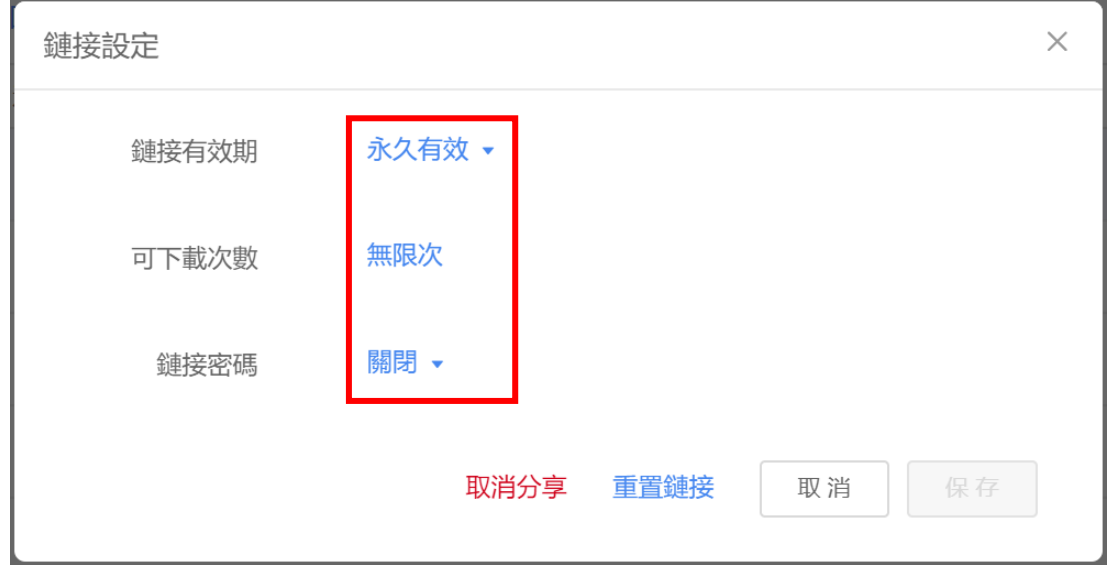

(4)在新彈出頁面點選「複製連結」,將檔案連結分享給他人,對方打開連結就能查看/編 輯檔案了:

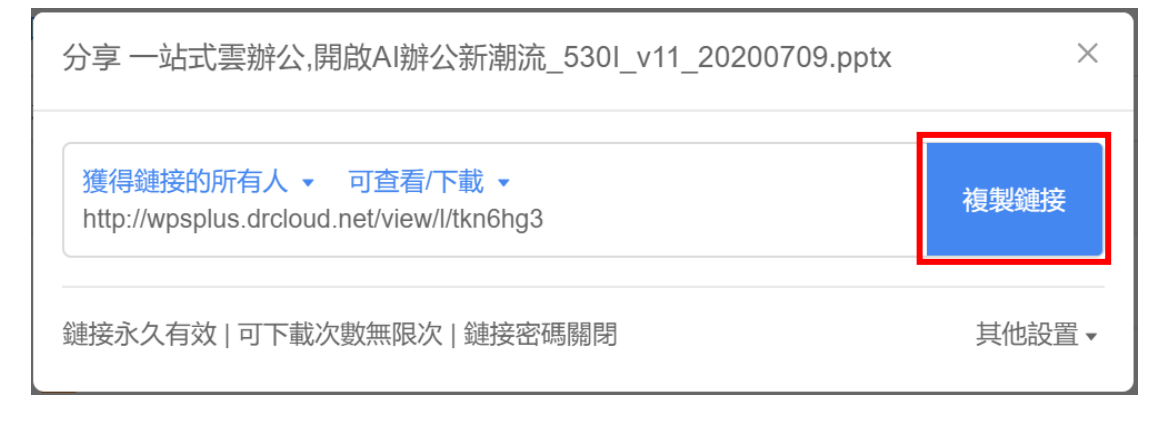

**點選【WPS+[雲文檔】,](https://wpsyun.drcloud.net/wps/store/)立即註冊使用一個月免費!**